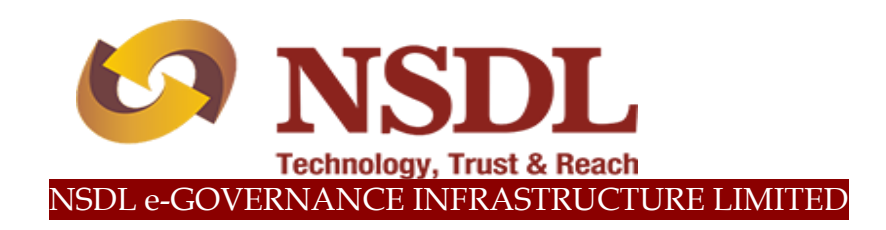

# **STANDARD OPERATING PROCEDURE (SOP)**

## **Processing of Scheme Preference Change Request of NPS Subscribers**

© 2019 NSDL e-Governance Infrastructure Ltd., All rights reserved. Property of NSDL e-Governance Infrastructure Ltd.

No part of this document may be reproduced or transmitted in any form or by any means, electronic or mechanical, including photocopying or recording, for any purpose, without the express written consent of NSDL e-Governance Infrastructure Ltd.

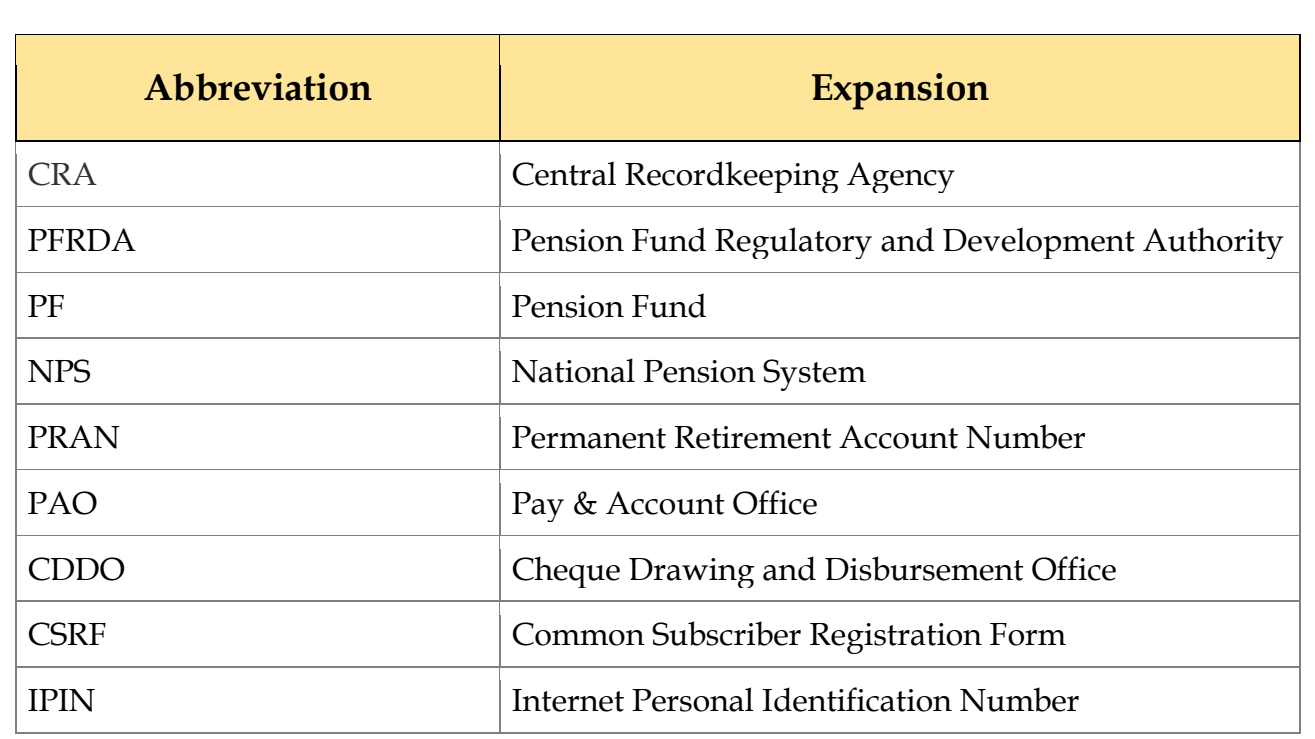

### **INDEX**

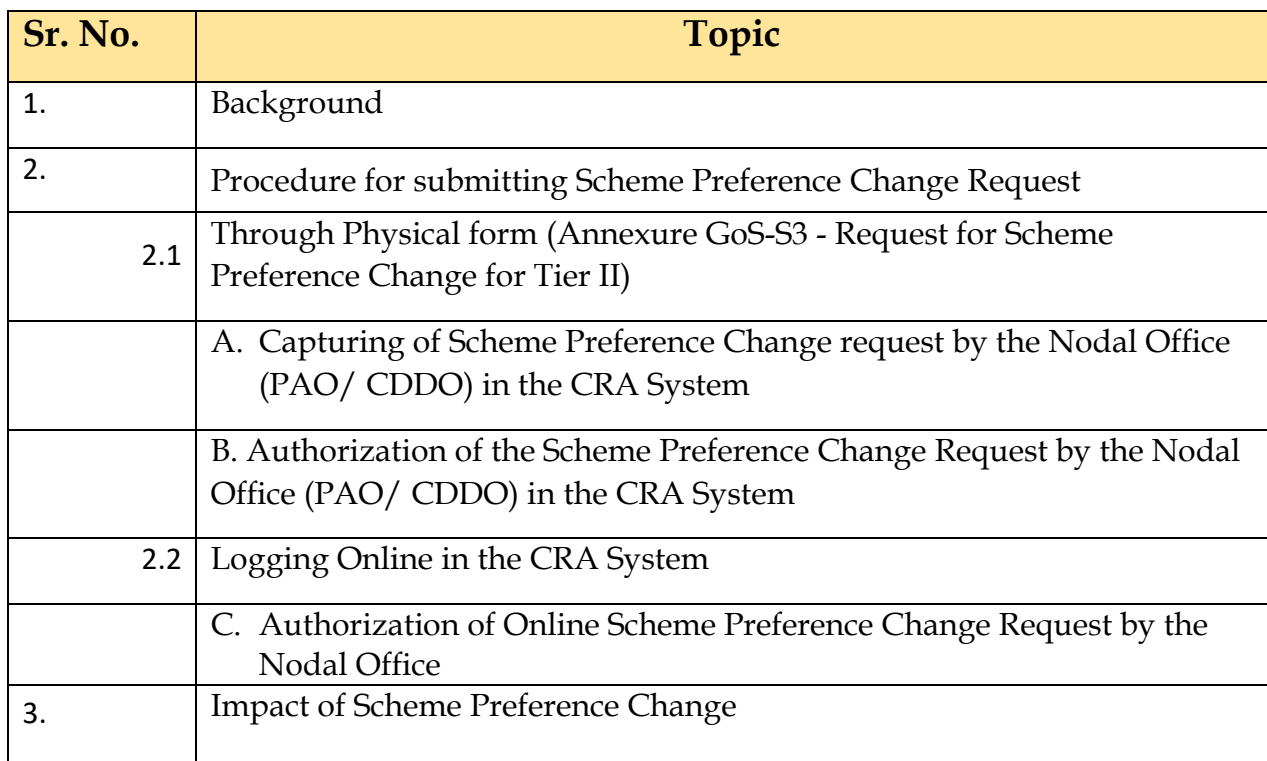

### **1. Background:**

As per the Ministry of Finance Gazette Notification dated January 31, 2019, the Central Government Subscribers w.e.f. **April 1, 2019** will have the option of selecting the Pension Funds (PFs) and Investment Pattern in Tier I account. The Subscriber can choose any one of the available PFs and Investment Option as per their choice. If the choice is not exercised by the Subscriber, NPS contributions will be invested in the existing Schemes - LIC, SBI and UTI will act jointly as default PFs as per the guidelines issued by the Government of India/ PFRDA.

The Subscriber can select any one of the investment schemes as mentioned below:

#### **Active Choice:**

1. **Scheme G** - 100% of contribution shall be invested in Government Bonds and related instruments.

#### **Auto Choice:**

- 2. **Scheme LC 25** It is the Life cycle fund where the Cap to Equity investments is 25% of the total asset.
- 3. **Scheme LC 50** It is the Life cycle fund where the Cap to Equity investments is 50% of the total asset.

*However, for Tier II Account, the Subscribers had been provided the flexibility to choose any one out of the available PFMs and also the scheme and percentage in which the selected PFM would invest the funds. For more details on 'Investment Option', please refer 'Information on Scheme Preference' available on CRA website.*

In the upcoming sections, we have provided the following:

- Under Section 2, procedure to be followed by Nodal Offices (PAOs/ CDDOs) for executing the request of Scheme Preference Change has been provided.
- Under Section 3, the changes that certain areas like Subscriber registration and Transaction Statement will undergo have been provided.

### **2. Procedure for submitting Scheme Preference Change Request**

Subscribers of the Government Sector have two options to submit their Scheme Preference Change request.

- **2.1 Through Physical Form:** The Subscriber will have an option to submit physical Scheme Preference Change Request Form to the associated Nodal Office. The Subscriber is required to download Form GOS-S3 (Request for Scheme Preference Change) from CRA website (www.npscra.nsdl.co.in) and submit the dully filled form to associated Nodal Office. The Nodal Office is required to capture the Scheme Preference Change request in the CRA System.
- **2.2 By Logging Online into the CRA System:** Subscribers may also raise an online request in the CRA System for changing the scheme preference. This request will be an OTP based request and hence, it is imperative that the Subscribers' Mobile No. is registered with CRA. *The request initiated online by the Subscriber needs to be verified & authorised by the associated Nodal office in the CRA System.*

#### **2.1 Submission of Scheme Preference Change Request through Physical form**

The process to be followed by the Nodal Offices for capturing the Scheme Preference Change request submitted by underlying Subscribers through physical form (Annexure GoS-S3).

- **A. Capturing of Scheme Preference Change request by the Nodal Office (PAO/ CDDO) in the CRA System:**
	- $\triangleright$  The Maker User (Nodal Office) is required to login to the CRA System [www.cra](http://www.cra-nsdl.com/)[nsdl.com](http://www.cra-nsdl.com/) with the User ID and Internet Password (I-PIN) provided by NSDL-CRA as shown in **Figure 1** below:

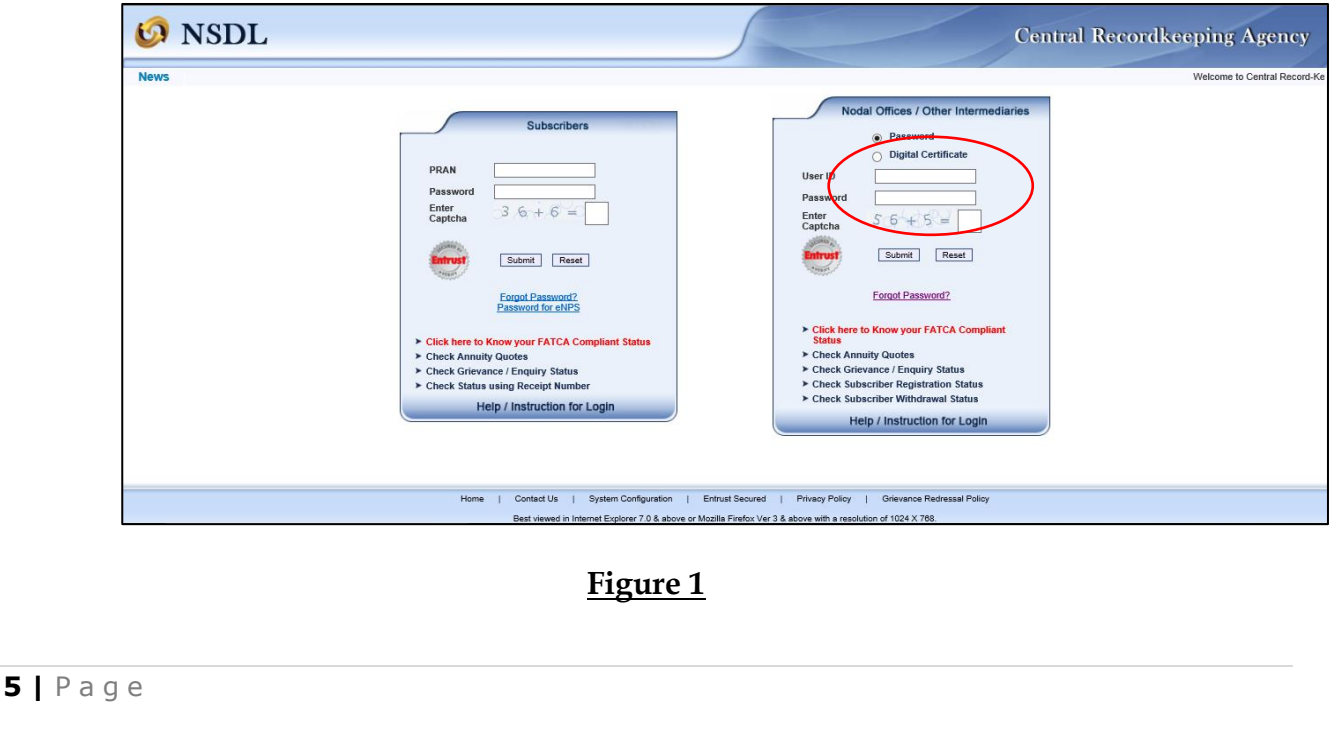

 Maker User is required to select **'Scheme Preference Change'** option under **'Transaction'** tab as shown in **Figure 2** below.

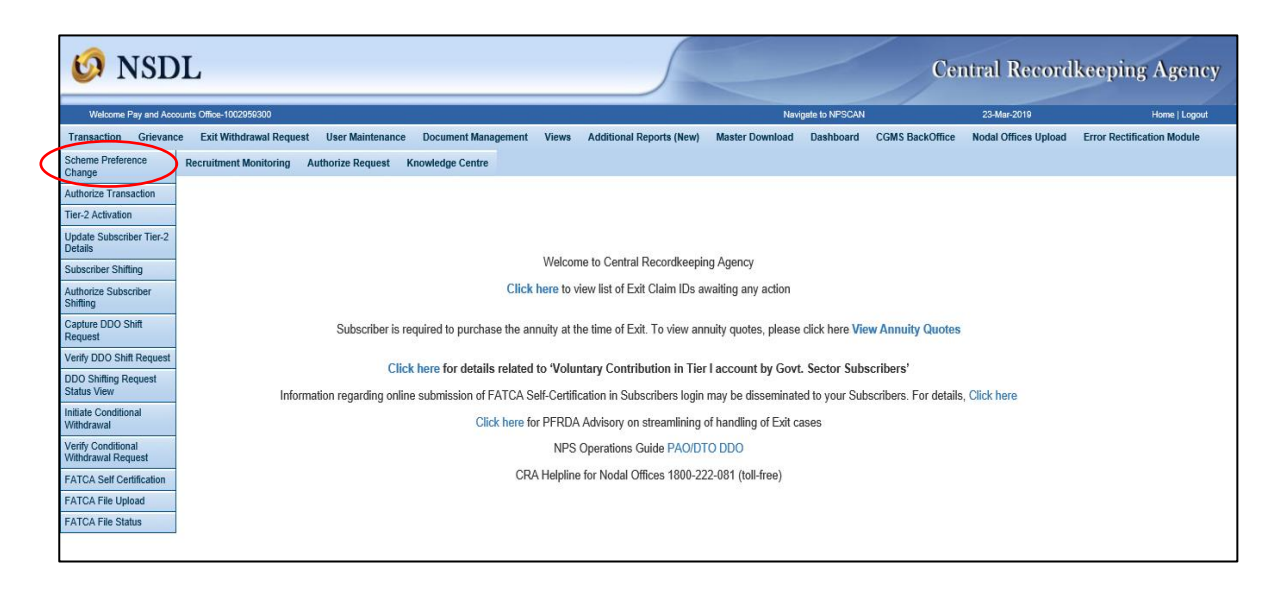

**Figure 2**

 On the next screen, Maker User is required to enter the **Subscribers' PRAN,** select the **Tier Type** and click on the **Submit button** as show in **Figure 3** below:

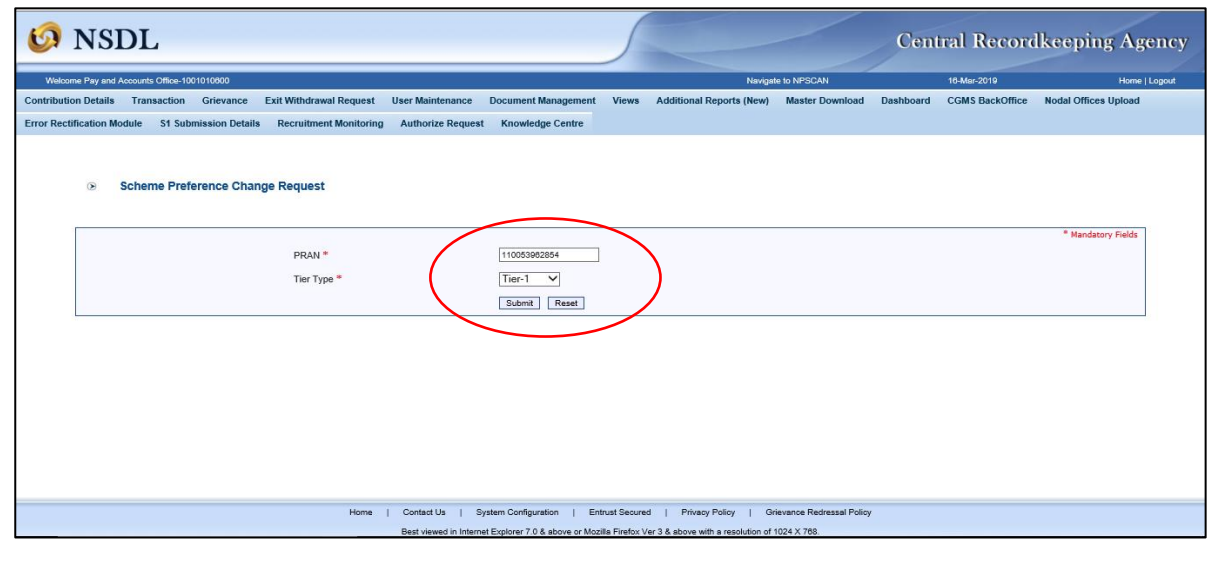

**Figure 3**

> The next screen will display the existing scheme details of the PRAN entered and the option of PFM change and Scheme Preference Change will appear as selected by default as shown in **Figure 4** below. The Maker User has to click on the **Submit button**.

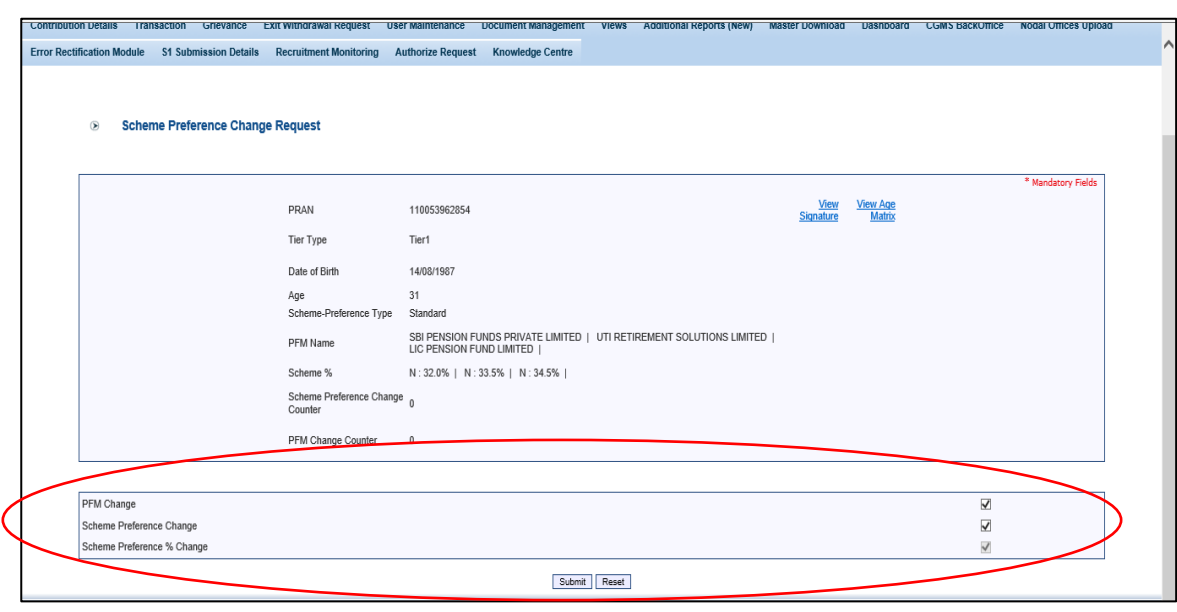

**Figure 4**

 On the next screen the Maker User needs to select the **Scheme Preference Type** out of the two types available i.e. **'Active Choice' and 'Auto Choice'.**

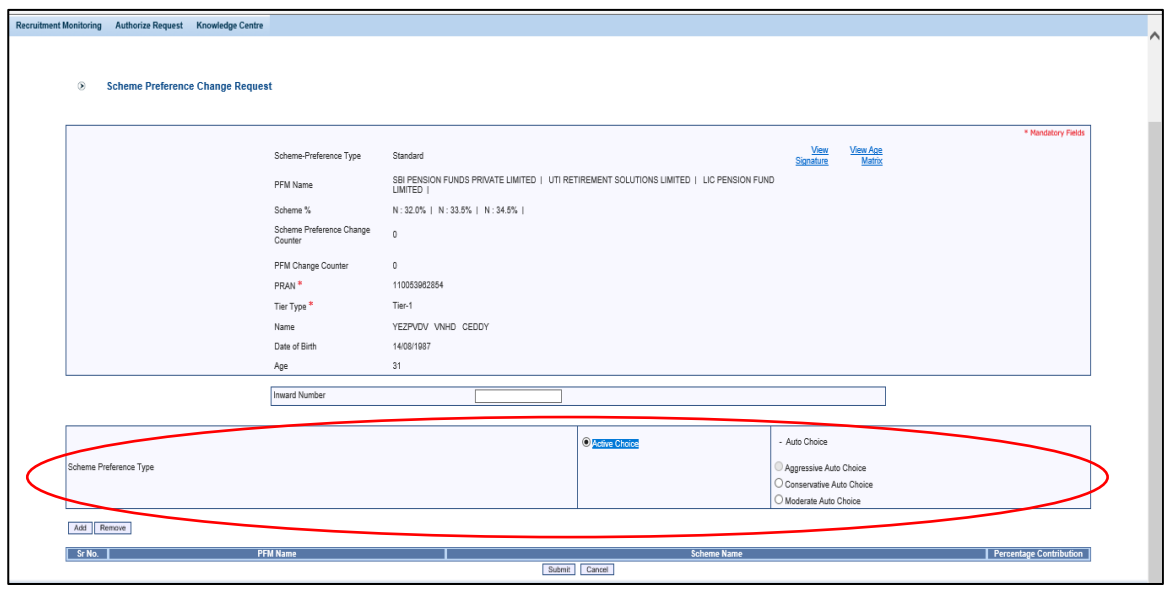

**Figure 5**

 Upon selecting **Active Choice** option, the screen will display list of all **eight PFMs** with option of **100% Government scheme** only as shown in **Figure 6** below:

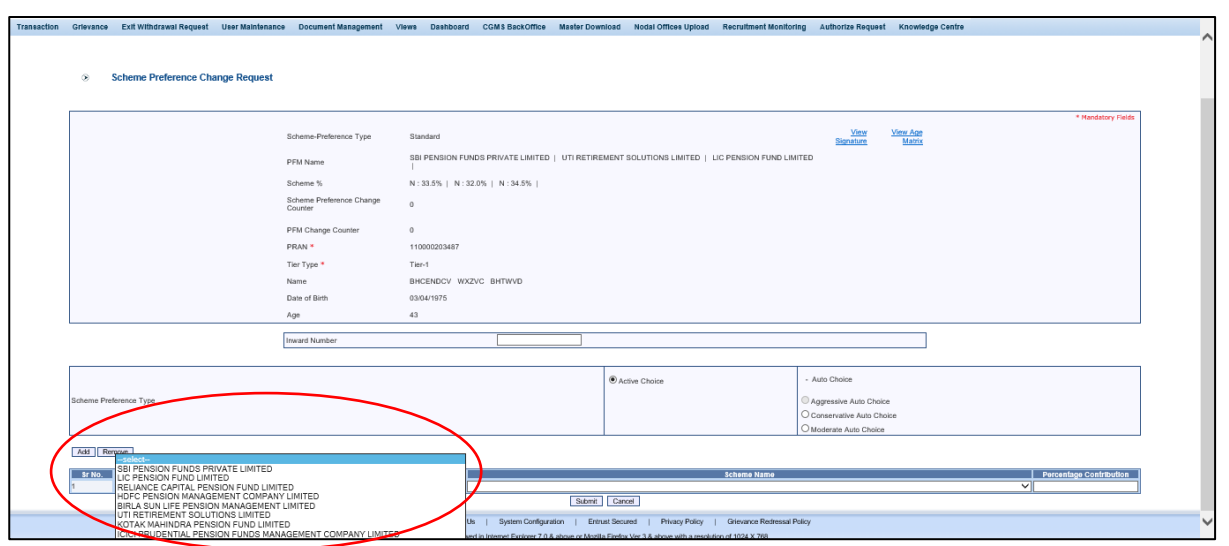

#### **Figure 6**

> The Maker User will have to select the PFM of Subscribers' choice and Percentage allocation and click on the **Submit button**.

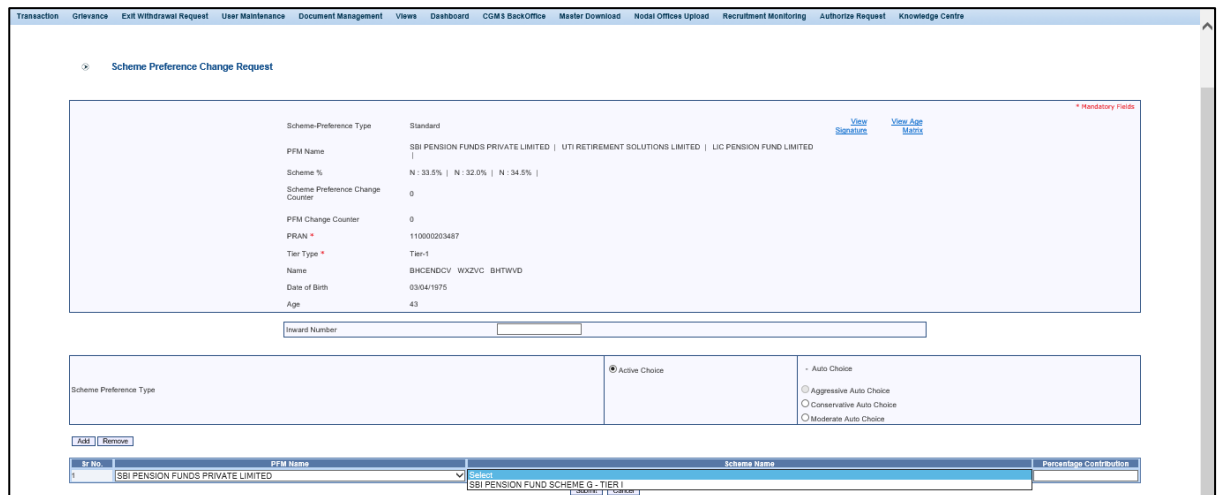

**Figure 7**

 The next screen will display the Scheme Preference Type and the selected PFM details as shown in **Figure 8** below:

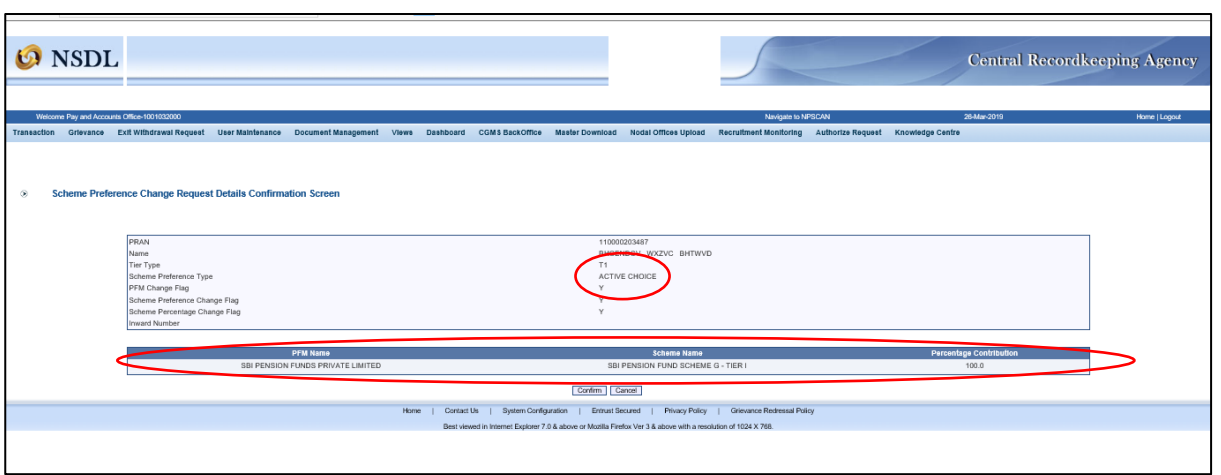

#### **Figure 8**

The Maker User needs to check the details and click on **Confirm** button.

 Upon confirmation, an acknowledgement number will be generated as shown in the below figure.

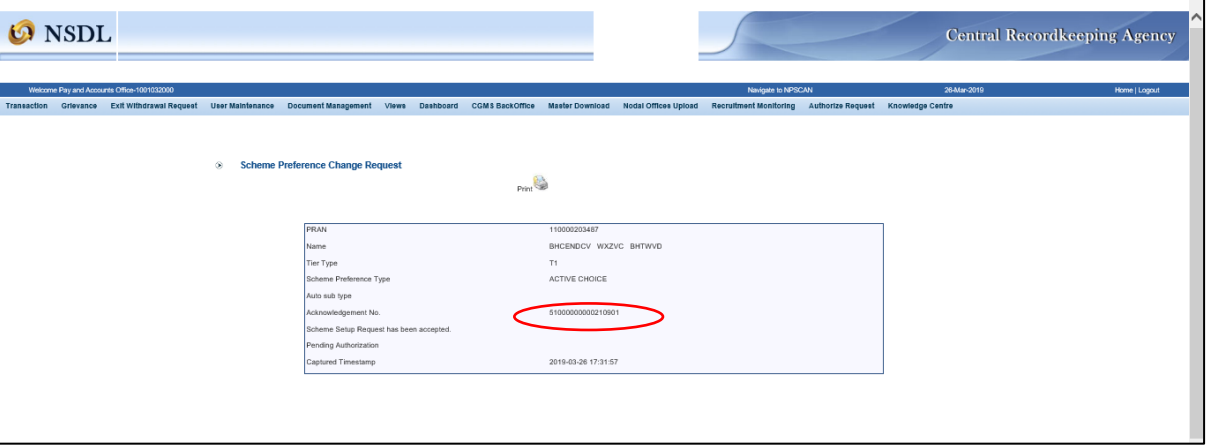

### **Figure 9**

The Maker User can take a print out of the acknowledgement page by clicking on the print icon provided for future reference and for authorization of the Scheme Preference Change request.

#### **B. Authorization of the Scheme Preference Change Request by the Nodal office (PAO/ CDDO) in the CRA System:**

- $\triangleright$  The Checker User is required to login into the CRA system to authorize the Scheme Preference Change request with the second User ID and IPIN.
- Checker User is required to select **'Authorize Transaction'** option under **'Transaction'** tab as shown in **Figure 10** below.

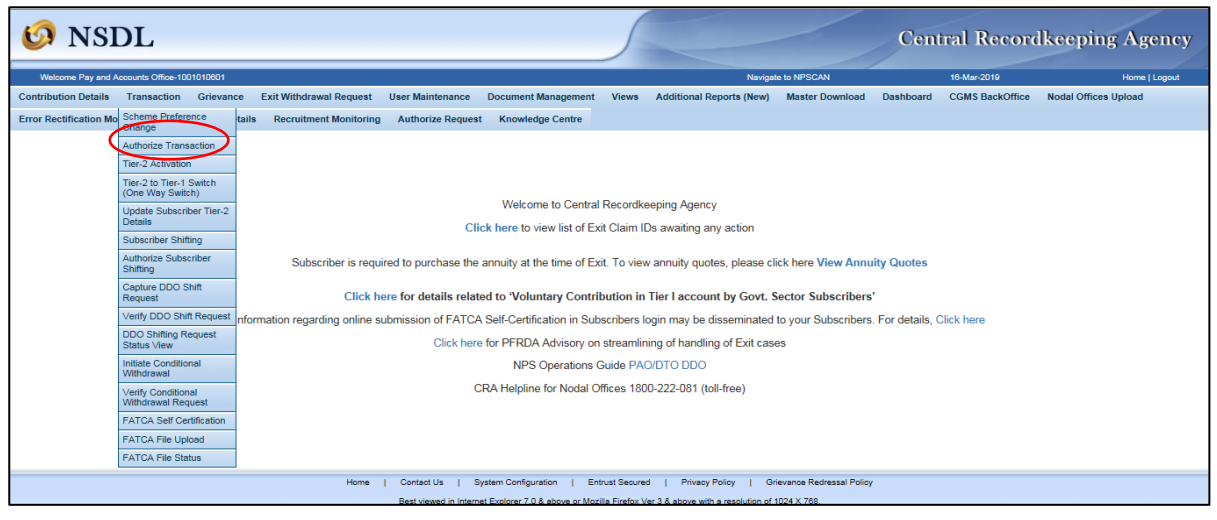

#### **Figure 10**

 On the next screen the Checker User has to select the **Transaction Type** as **Scheme Preference Change Request.**

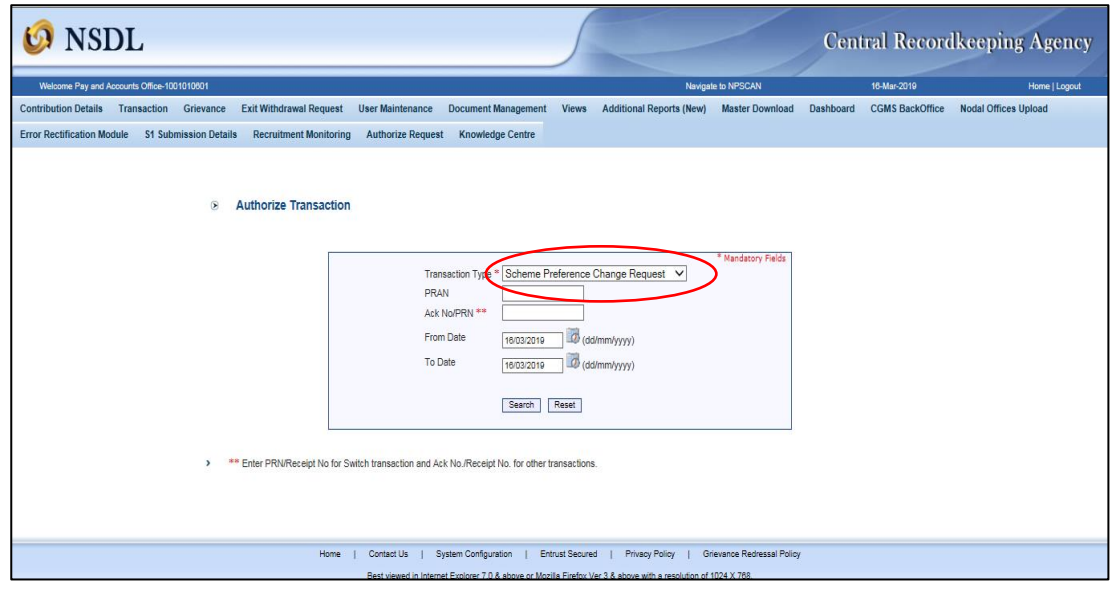

**Figure 11**

**10 |** P a g e

 On the next screen, the Checker User needs to click on the Acknowledgement number of the request pending for authorization.

| <b>NSDL</b>                                                                                                    |                                                                |                              |                                                       |                                 |                                                                    |                        | <b>Central Recordkeeping Agency</b> |  |  |  |
|----------------------------------------------------------------------------------------------------|----------------------------------------------------------------|------------------------------|-------------------------------------------------------|---------------------------------|--------------------------------------------------------------------|------------------------|-------------------------------------|--|--|--|
| Welcome Pay and Accounts Office-1001010801                                                                     | Navigate to NPSCAN                                             |                              | 16-Mar-2019                                           | <b>Home   Logout</b>            |                                                                    |                        |                                     |  |  |  |
| <b>Contribution Details</b>                                                                                    | <b>Transaction Grievance</b><br><b>Exit Withdrawal Request</b> | <b>User Maintenance</b>      | <b>Document Management</b><br><b>Views</b>            | <b>Additional Reports (New)</b> | <b>Master Download</b><br>Dashboard                                | <b>CGMS BackOffice</b> | <b>Nodal Offices Upload</b>         |  |  |  |
| <b>Error Rectification Module</b>                                                                              | <b>S1 Submission Details</b><br><b>Recruitment Monitoring</b>  | <b>Authorize Request</b>     | <b>Knowledge Centre</b>                               |                                 |                                                                    |                        |                                     |  |  |  |
|                                                                                                    |                                                                |                              |                                                       |                                 |                                                                    |                        |                                     |  |  |  |
|                                                                                                    | <b>ACKNOWLEDGEMENT NO.</b>                                     | PRAN                         | <b>REGISTRATION DATE</b>                              | <b>REGISTERED BY</b>            |                                                                    | <b>REQUEST TYPE</b>    |                                     |  |  |  |
|                                                                                                    | 51000000000205545                                              | 110004074577                 | 2019-03-16                                            | 110004074577                    | <b>SCHEME PREFERENCE CHANGE</b>                                    |                        |                                     |  |  |  |
|                                                                                                    | 5100000000205346                                               | 110007439645                 | 2019-03-16                                            | 110007439645                    | SCHEME PREFERENCE CHANGE                                           |                        |                                     |  |  |  |
|                                                                                                    | 51000000000205347                                              | 110027439644                 | 2019-03-16                                            | 110027439644                    | SCHEME PREFERENCE CHANGE                                           |                        |                                     |  |  |  |
|                                                                                                    | 51000000000205353                                              | 110050338764                 | 2019-03-16                                            | 110050338764                    | SCHEME PREFERENCE CHANGE                                           |                        |                                     |  |  |  |
|                                                                                                    | 51000000000205358                                              | 110053962918                 | 2019-03-16                                            | 1001010600                      | SCHEME PREFERENCE CHANGE                                           |                        |                                     |  |  |  |
|                                                                                                    | 51000000000205361                                              | 110060325276<br>110060339789 | 2019-03-16<br>2019-03-16                              | 1001010600<br>1001010600        | <b>SCHEME PREFERENCE CHANGE</b><br><b>SCHEME PREFERENCE CHANGE</b> |                        |                                     |  |  |  |
|                                                                                                    | 51000000000205363                                              |                              | 2019-03-16                                            |                                 |                                                                    |                        |                                     |  |  |  |
|                                                                                                    | 51000000000205364<br>51000000000205351                         | 110060341090<br>110053962854 | 2019-03-16                                            | 1001010600<br>1001010600        | <b>SCHEME PREFERENCE CHANGE</b><br>SCHEME PREFERENCE CHANGE        |                        |                                     |  |  |  |
|                                                                                                    | 51000000000205350                                              | 110040340006                 | 2019-03-16                                            | 110040340006                    | <b>SCHEME PREFERENCE CHANGE</b>                                    |                        |                                     |  |  |  |
|                                                                                                    | 51000000000205354                                              | 110020340010                 | 2019-03-16                                            | 110020340010                    | SCHEME PREFERENCE CHANGE                                           |                        |                                     |  |  |  |
|                                                                                                    | 5100000000205356                                               | 110053962868                 | 2019-03-16                                            | 1001010600                      | SCHEME PREFERENCE CHANGE                                           |                        |                                     |  |  |  |
|                                                                                                    |                                                                |                              |                                                       |                                 |                                                                    |                        |                                     |  |  |  |
|                                                                                                    |                                                                |                              |                                                       |                                 |                                                                    |                        |                                     |  |  |  |
|                                                                                                    | Home                                                           | Contact Us                   | <b>System Configuration</b><br><b>Entrust Secured</b> | <b>Privacy Policy</b>           | Grievance Redressal Policy                                         |                        |                                     |  |  |  |
| Best viewed in Internet Explorer 7.0 & above or Mozilla Firefox Ver 3 & above with a resolution of 1024 X 768. |                                                                |                              |                                                       |                                 |                                                                    |                        |                                     |  |  |  |

**Figure 12**

 $\triangleright$  On the next and last screen, the Checker User needs to verify the details entered by the Maker User, select the **Authorize** option and click on **Confirm** button.

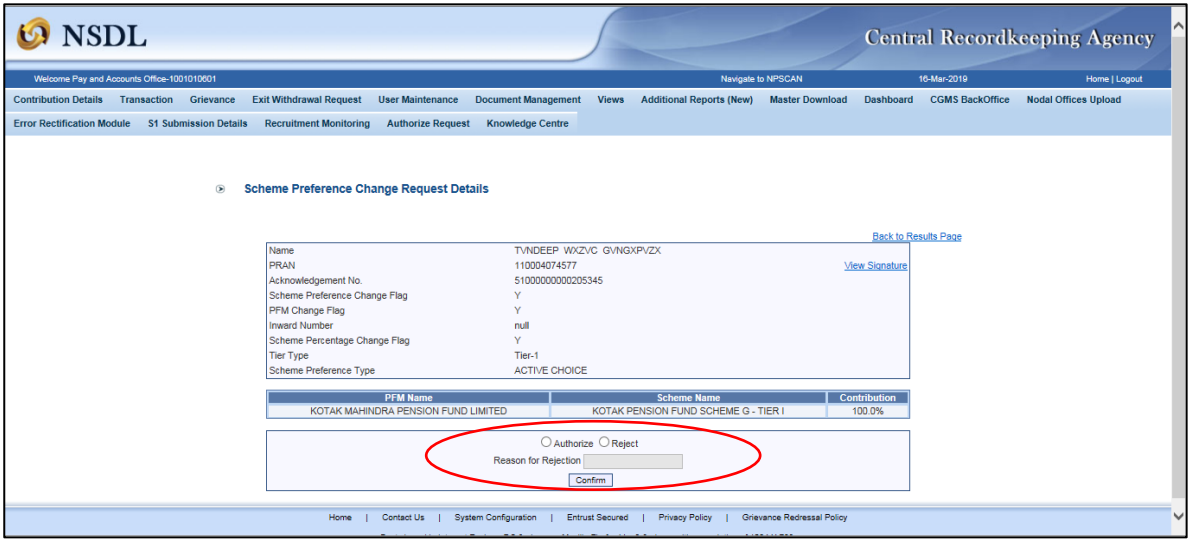

### **Figure 13**

- $\triangleright$  The Checker User may also reject the request by providing proper rejection remarks in case of any discrepancy found in the request.
- Upon authorization of the request, the next screen will display the **Authorization Timestamp** of the request.

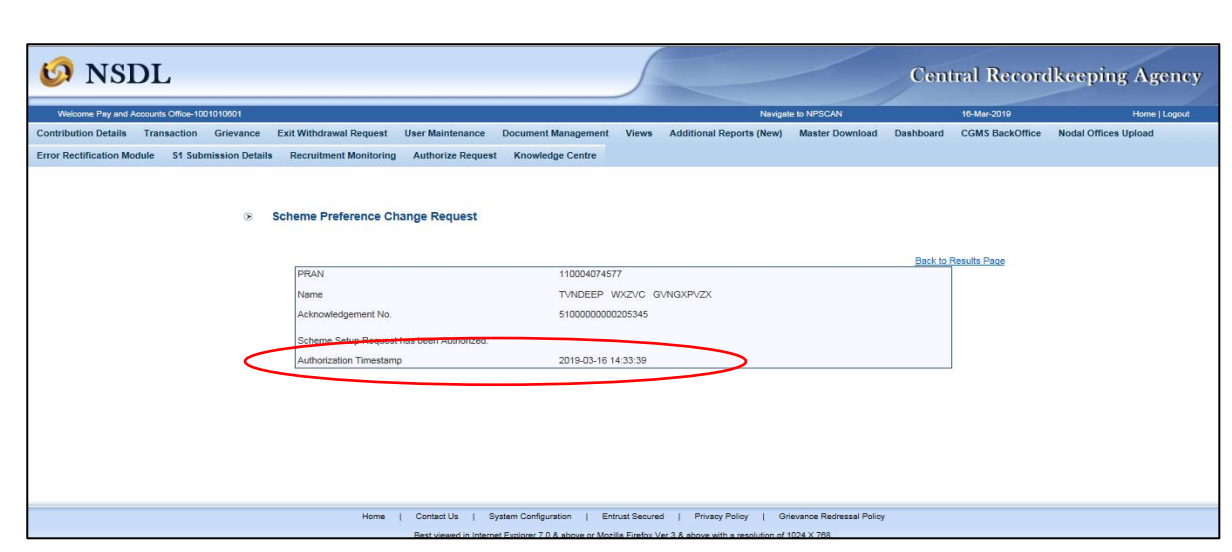

**Figure 14**

On authorization of request, the Scheme Preference for the given PRAN will be changed on the next day. Nodal Office can check the status of the request in the CRA system under "View" option.

#### **2.2 Verification and authorisation of the Scheme Preference Change request submitted by Subscribers online**

Subscribers may also raise an online request in the CRA System for changing the scheme preference. This request will be an OTP based request and hence, it is imperative that the Subscribers' Mobile No. is registered with CRA. The request initiated online by the Subscriber needs to be verified & authorised by the associated Nodal office in the CRA System. The Verifier User will verify the request (with one User ID) and the Authoriser User will authorise the request (with other User ID).

#### **A. Verification of Online Scheme Preference Change Request by the Nodal Office:**

- The Nodal Office User needs to login to the CRA System with the User ID and Internet Password (IPIN) provided by CRA.
- The Verifier User needs to select **'Verify Subscriber Scheme Preference Change Request'** available under **'Authorize Request'** tab.

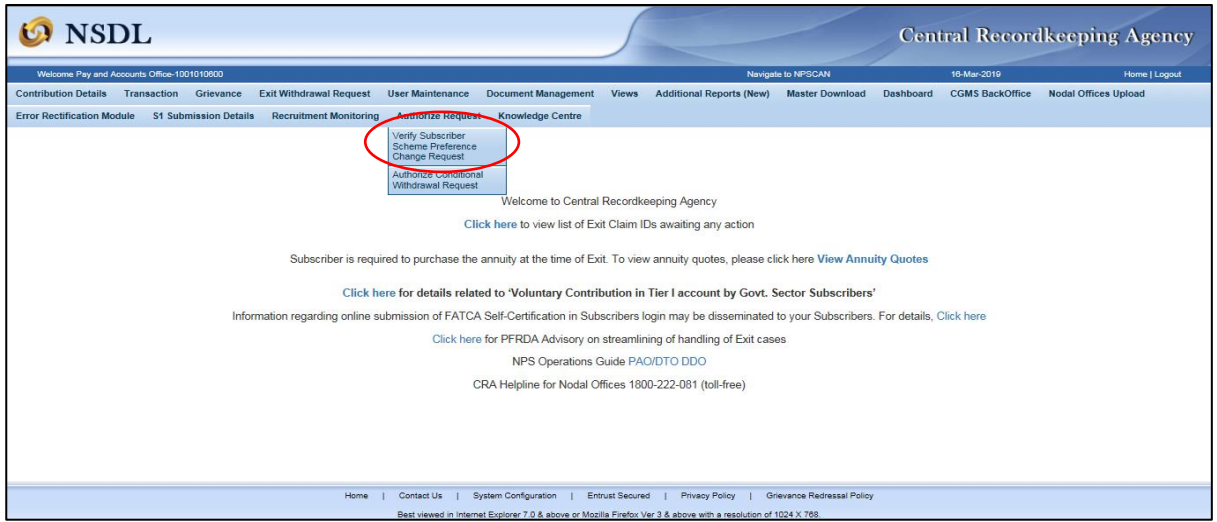

**Figure 15**

 $\triangleright$  On the next screen, the Verifier User is required to enter any one of the given criteria i.e. PRAN of the Subscriber or Acknowledgement of the request or the Date range.

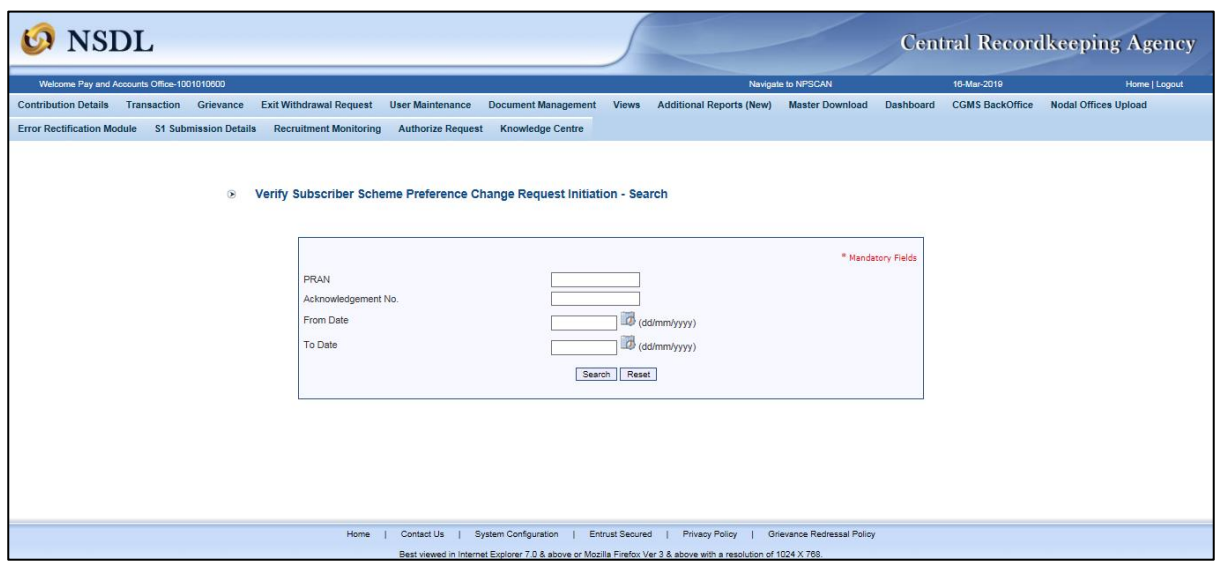

**Figure 16**

> The User needs to click on the acknowledgement number pending for Nodal Office verification.

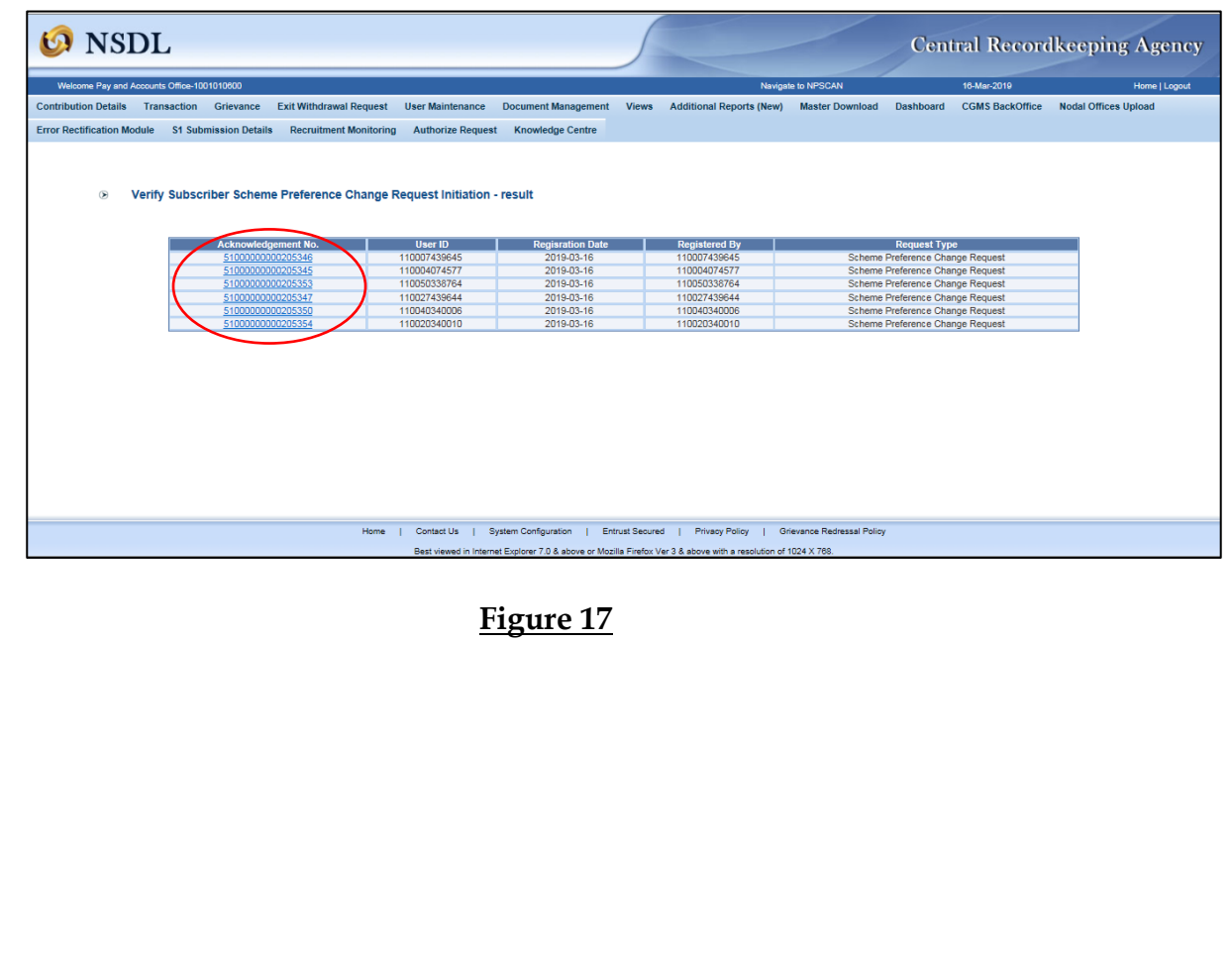

 $\triangleright$  The next screen will show the details of the Scheme Preference Change request captured by the Subscriber. The User needs to verify the details and select the **'Authorize'** option and then click on **'Confirm'** button to complete the request.

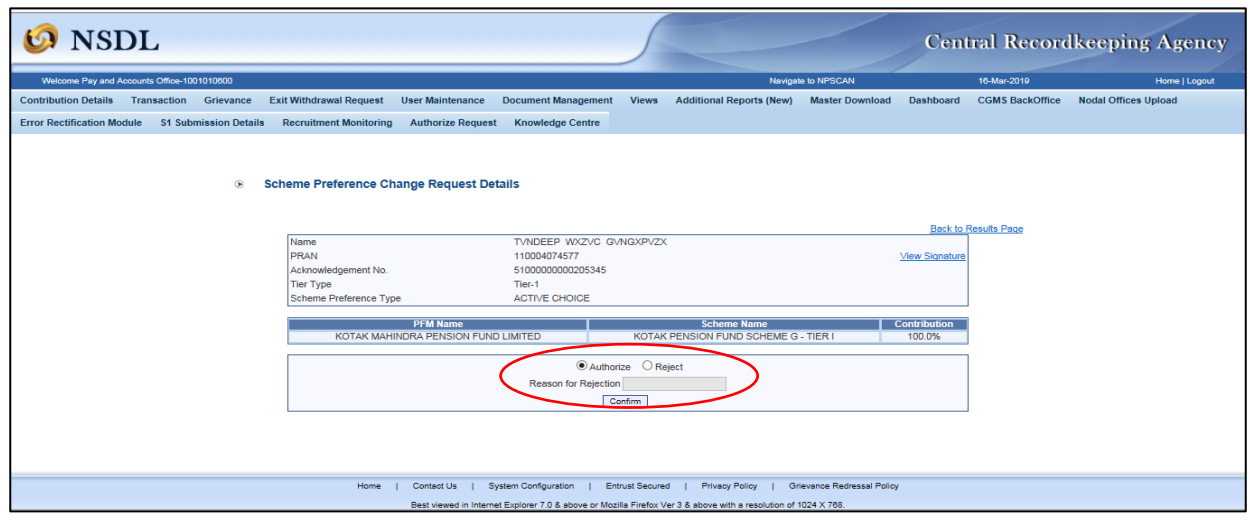

**Figure 18**

- $\triangleright$  The User may also reject the request by providing proper rejection remarks in case of any discrepancy found in the request.
- Upon verification of the request, the next screen will display the **Verification Timestamp** of the request and this completes the Scheme Preference Change request.

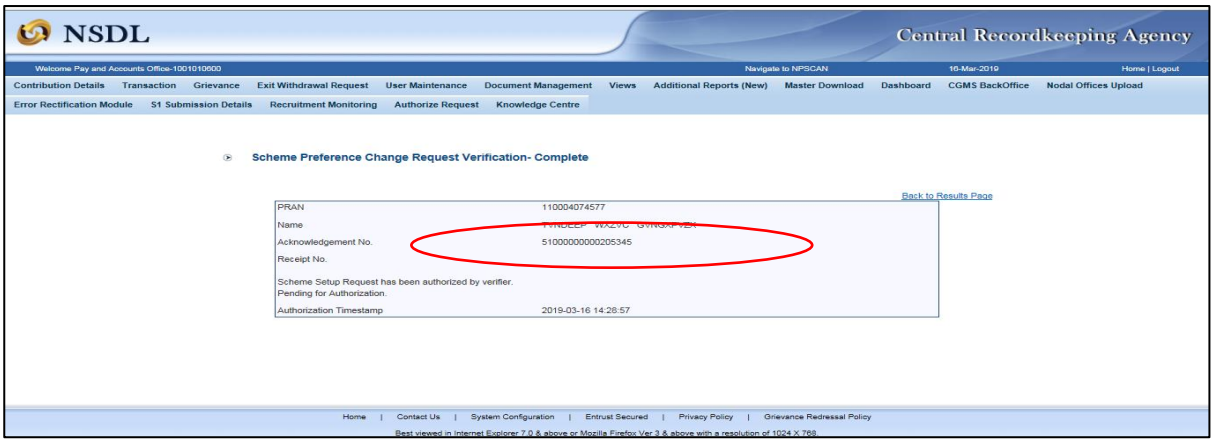

**Figure 19**

The authorizer User will authorize the request in the CRA system by following the process provided above under Section **2.1(B).** On authorization of request, the Scheme Preference for the given PRAN will be changed.

#### **3. Impact of Scheme Preference Change:**

Following are the areas that have undergone changes due to introduction of Scheme Preference Option for Central Government Subscribers:

#### **A. Subscriber Registration:**

The Subscriber is allowed to select the Pension Fund and Investment Pattern as per his/her choice at the time of registration under NPS w.e.f. April 1, 2019. The Subscriber is required to provide the relevant details in Subscriber Registration Form (CSRF) as provided below in **Figure 20 & 21** *(the sentences that have been modified in the CSRF are highlighted in RED)***.**

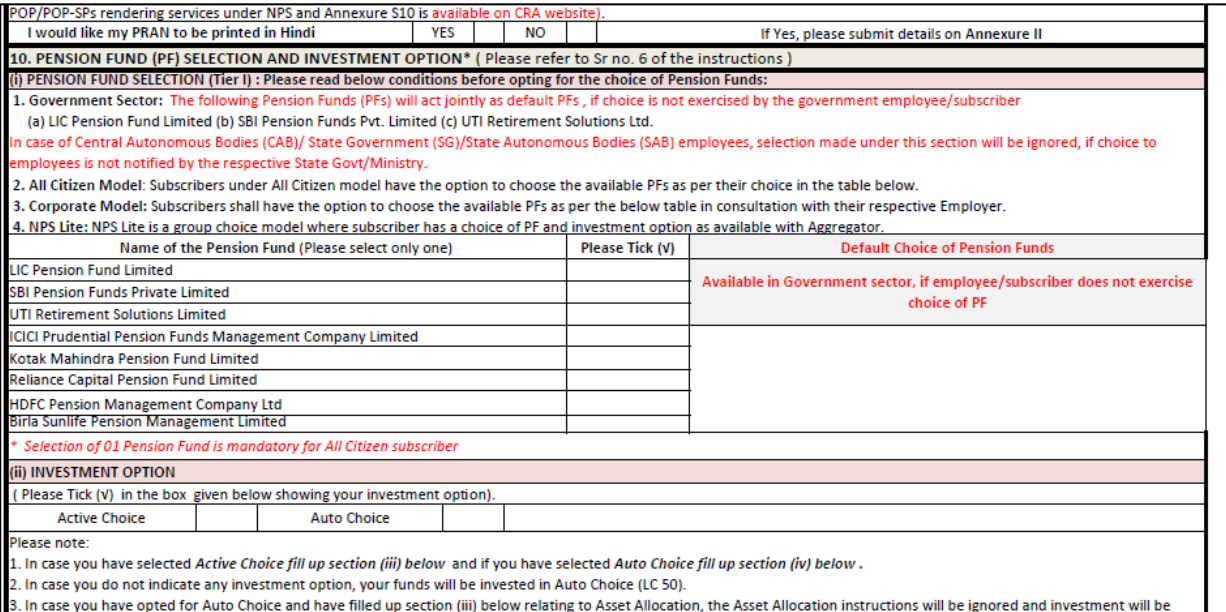

#### **Figure 20**

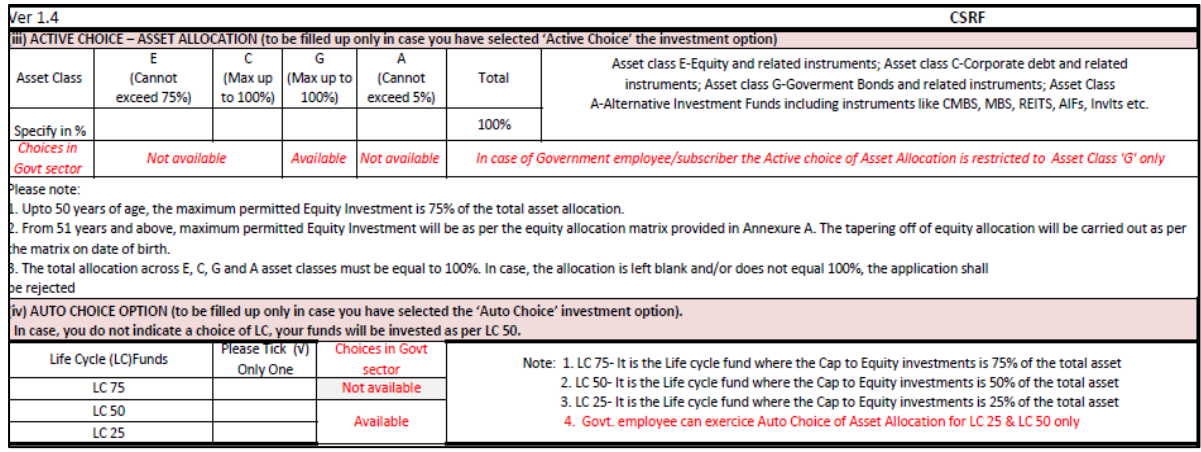

**Figure 21**

However, if the If the choice is not exercised by the Subscriber, NPS contributions will be invested in the existing schemes – LIC, SBI and UTI who will act jointly as default PFs as per the guidelines issued by the Government of India/PFRDA.

**B. Contribution Transactions:** With the implementation of the new Scheme Preference Change option, all the Tier I contributions (Regular, Arrear, Voluntary) of the Government Subscriber subsequent to the new scheme opted by the Subscriber, will be invested in the new scheme. The legacy contributions i.e. contributions accumulated in NPS account till March 31, 2019 (for Subscribers registered under NPS prior to April 1, 2019) will remain invested in the existing schemes – LIC, SBI and UTI will act jointly as default PFs as per the guidelines issued by the Government of India/PFRDA. Redemption and transfer of accumulated contributions will be carried out once guidelines and modalities are provided by Government of India/PFRDA.

In view of the above, the online view of the **Statement of Holding (SOH)** and the **Transaction Statement** will now reflect two tables as provided below. The two tables will be shown for the PRANs having legacy contributions i.e. contributions accumulated in NPS account till March 31, 2019.

 **Statement of Holding:** The SOH will now show two blocks of Account Summary, one as per the new schemes selected and the other as per the legacy (old) schemes.

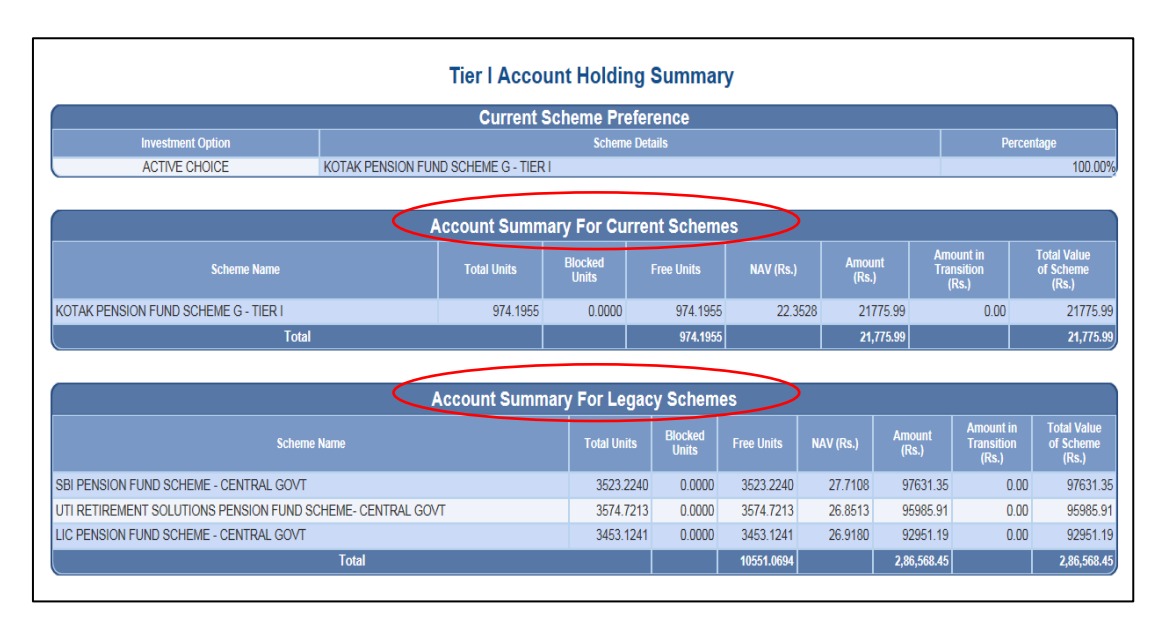

**Figure 21**

 **Transaction Statement:** The Transaction Statement will also display the two separate blocks of the Investment Details and the Transaction Details as per new scheme and similarly for the legacy (old) schemes.

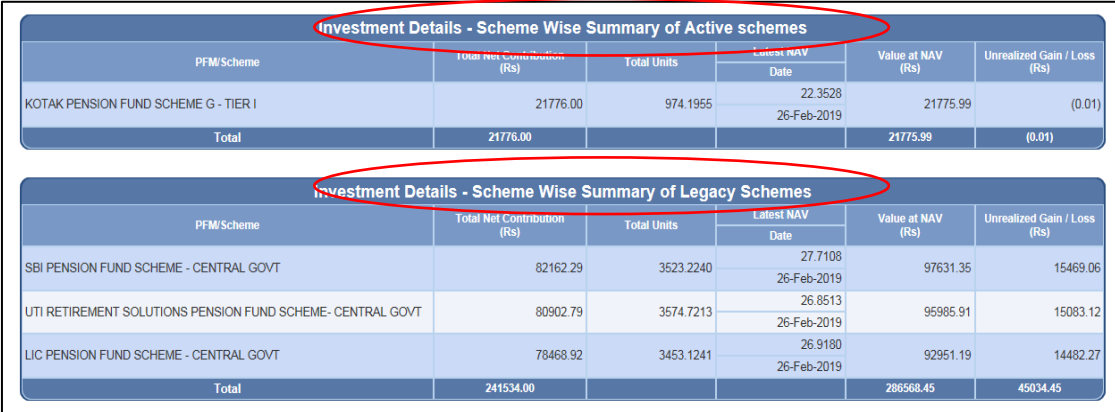

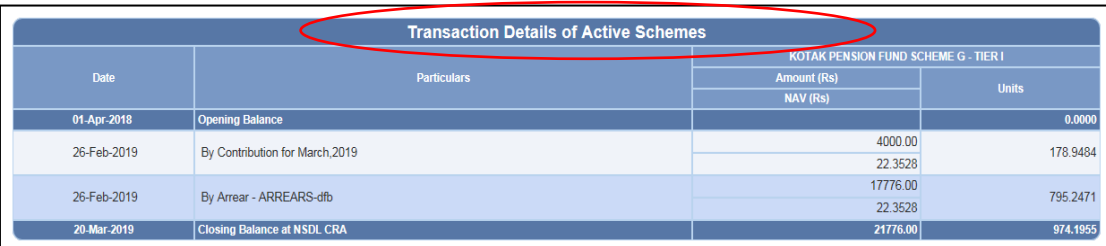

| <b>Transaction Details of Legacy Schemes</b> |                                   |                                                         |              |                                                                             |              |                                                         |              |  |  |  |  |  |
|----------------------------------------------|-----------------------------------|---------------------------------------------------------|--------------|-----------------------------------------------------------------------------|--------------|---------------------------------------------------------|--------------|--|--|--|--|--|
| <b>Date</b>                                  | <b>Particulars</b>                | <b>SBI PENSION FUND SCHEME - CENTRAL</b><br><b>GOVT</b> |              | <b>UTI RETIREMENT SOLUTIONS PENSION</b><br><b>FUND SCHEME- CENTRAL GOVT</b> |              | <b>LIC PENSION FUND SCHEME - CENTRAL</b><br><b>GOVT</b> |              |  |  |  |  |  |
|                                              |                                   | <b>Amount (Rs)</b>                                      | <b>Units</b> | <b>Amount (Rs)</b>                                                          | <b>Units</b> | <b>Amount (Rs)</b>                                      | <b>Units</b> |  |  |  |  |  |
|                                              |                                   | <b>NAV (Rs)</b>                                         |              | <b>NAV (Rs)</b>                                                             |              | <b>NAV (Rs)</b>                                         |              |  |  |  |  |  |
| 01-Apr-2018                                  | <b>Opening Balance</b>            |                                                         | 2857.0338    |                                                                             | 2867.8791    |                                                         | 2793.7102    |  |  |  |  |  |
|                                              | By Contribution for March, 2018   | 1504.14                                                 | 57.3267      | 1549.72                                                                     | 60.8645      | 1504.14                                                 | 58.9144      |  |  |  |  |  |
| 04-Apr-2018                                  |                                   | 26.2380                                                 |              | 25.4618                                                                     |              | 25,5309                                                 |              |  |  |  |  |  |
| 24-Apr-2018                                  | By Arrear - DA from 01/18 to 3/18 | 85.80                                                   | 3.2985       | 88.40                                                                       | 3.4988       | 85.80                                                   | 3.3873       |  |  |  |  |  |
|                                              |                                   | 26.0116                                                 |              | 25.2652                                                                     |              | 25.3295                                                 |              |  |  |  |  |  |
|                                              | By Contribution for April, 2018   | 1532.52                                                 | 58.9714      | 1578.96                                                                     | 62.4956      | 1532.52                                                 | 60.5475      |  |  |  |  |  |
| 02-May-2018                                  |                                   | 25.9875                                                 |              | 25.2651                                                                     |              | 25.3110                                                 |              |  |  |  |  |  |
|                                              | By Contribution for May, 2018     | 1555.74                                                 | 59.9736      | 1602.18                                                                     | 63.5568      | 1486.08                                                 | 58.8397      |  |  |  |  |  |
| 30-May-2018                                  |                                   | 25.9404                                                 |              | 25.2086                                                                     |              | 25.2564                                                 |              |  |  |  |  |  |
| 02-Jul-2018                                  | By Contribution for June 2018     | 1555.74                                                 | 59.9295      | 1602.18                                                                     | 63.5778      | 1486.08                                                 | 58.8800      |  |  |  |  |  |
|                                              |                                   | 25.9595                                                 |              | 25.2003                                                                     |              | 25.2391                                                 |              |  |  |  |  |  |
| 01-Aug-2018                                  | By Contribution for July, 2018    | 1605.99                                                 | 60.7696      | 1653.93                                                                     | 64.3670      | 1534.08                                                 | 59.6396      |  |  |  |  |  |
|                                              |                                   | 26.4275                                                 |              | 25.6953                                                                     |              | 25.7225                                                 |              |  |  |  |  |  |
| 03-Sep-2018                                  | By Contribution for August, 2018  | 1605.99                                                 | 60.7698      | 1653.93                                                                     | 64.3412      | 1534.08                                                 | 59.6039      |  |  |  |  |  |
|                                              |                                   | 26.4274                                                 |              | 25.7056                                                                     |              | 25.7379                                                 |              |  |  |  |  |  |

**Figure 22**

#### **\*\*\*\*\*\*\*\*\*\*\*\*\*\*\*\*\*\*\*\*\*\*\*\*\*\*\*\***